Guia per a la tramitació electrònica de sol·licituds de subvencions **per promoure la internacionalització dels ens de l'administració local de Catalunya**, via EACAT

# Índex de continguts

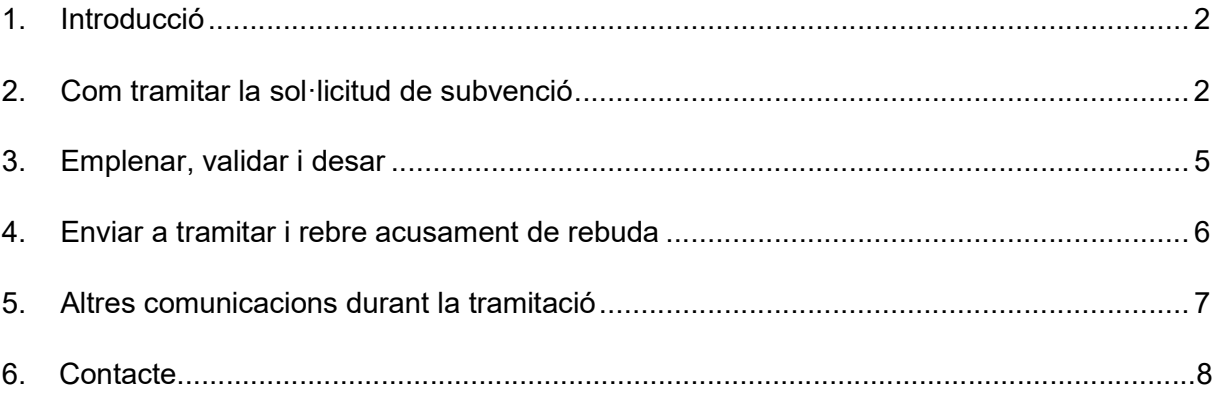

### 1. Introducció

Aquesta guia pretén ser una eina d'ajut per a dur a terme la tramitació electrònica de les sol·licituds de subvencions per promoure la internacionalització dels ens de l'administració local de Catalunya, que realitzin els ens locals i els seus ens o organismes dependents i que es tramiti via EACAT.

L'objectiu d'aquest document és exposar de manera senzilla com s'ha d'emplenar i enviar el formulari de sol·licitud, com adjuntar els documents annexos i com aportar documentació addicional durant la tramitació de l'expedient.

### 2. Com tramitar la sol·licitud de subvenció

La tramitació de la sol·licitud, així com els tràmits posteriors, es faran mitjançant la plataforma EACAT. És necessari tenir permisos sobre el servei.

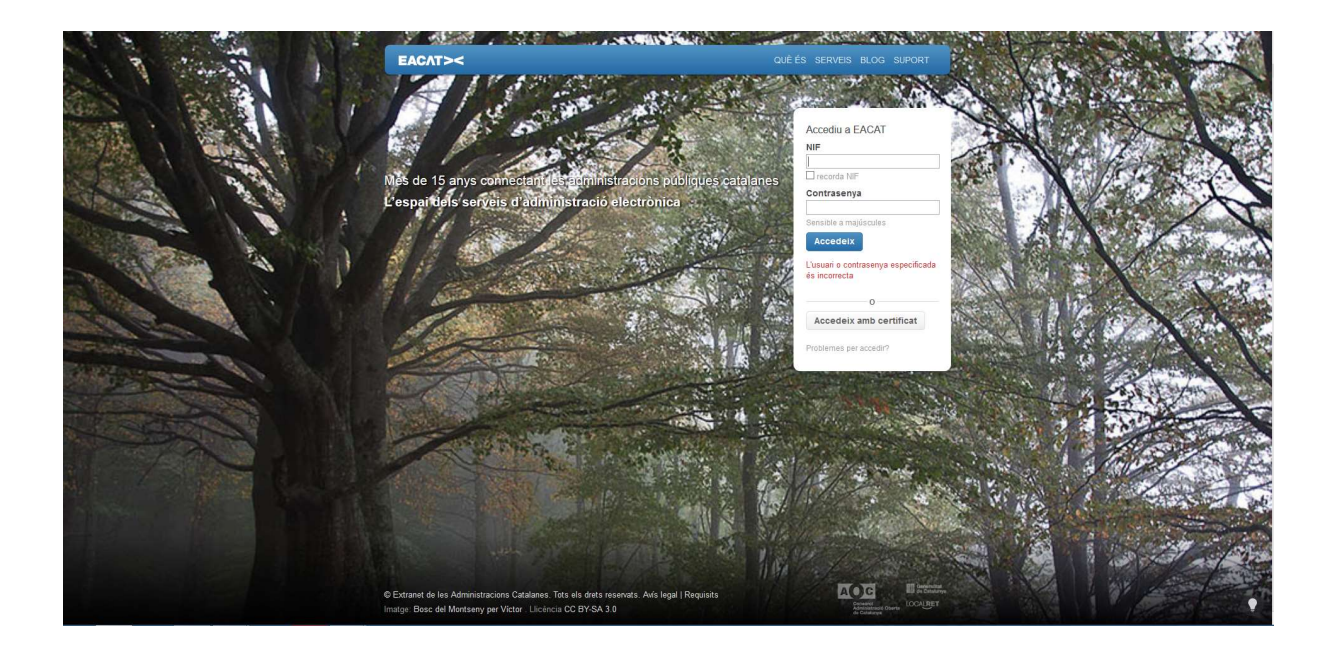

Un cop identificats, cal anar a la pestanya "TRÀMITS".

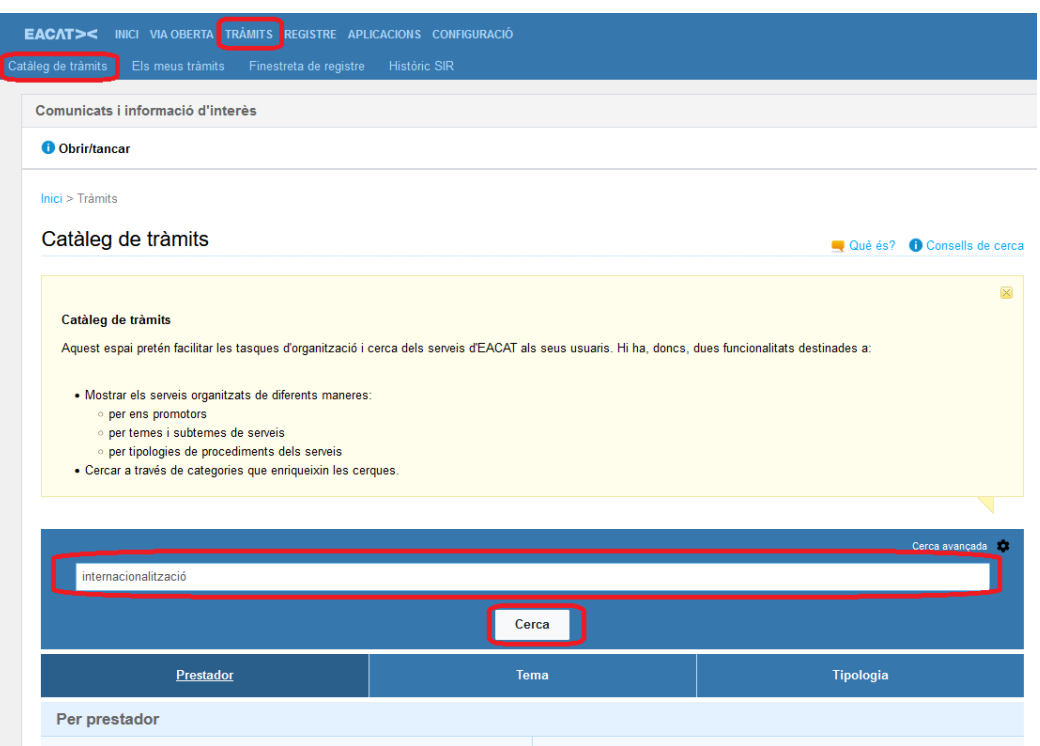

Es pot cercar el tràmit dins del Departament d'Acció Exterior i Govern Gobert o en el cercador introduir "Internacionalització" i clicar a "Cerca". Ens apareixerà el tràmit, i caldrà seleccionar la corresponent del Departament de XGO:

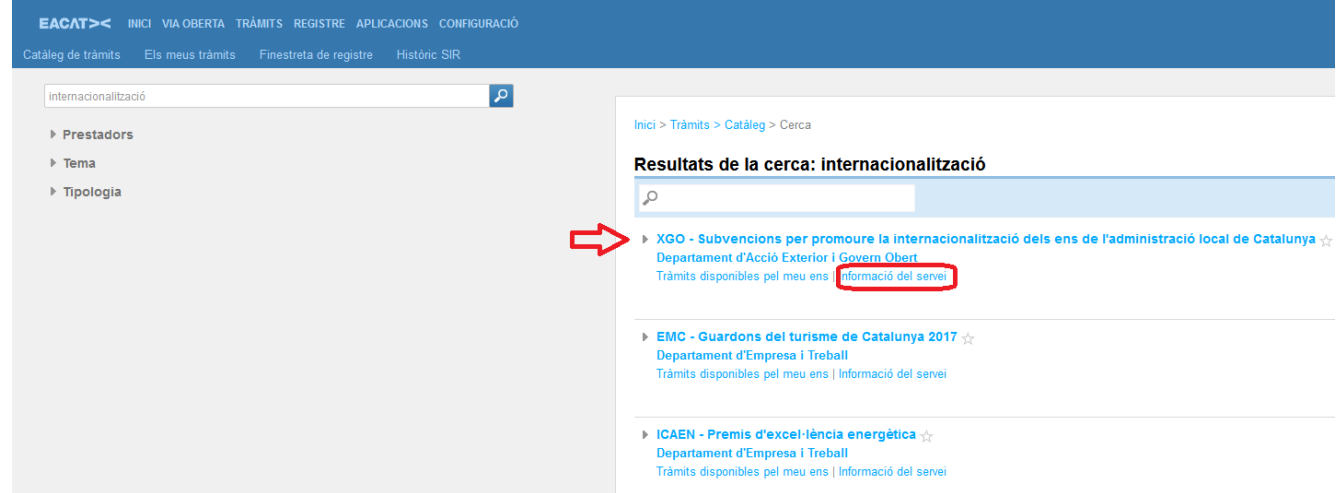

Si es clica a "Informació del Servei" el sistema redirigeix directament a una pantalla amb informació general de la convocatòria, i aquí hi ha l'enllaç per a descarregar la sol·licitud de subvenció.

Inici > Trâmits > Catâleg > XGO - Subvencions per promoure la internacionalització dels ens de l'administració local de Catalunya

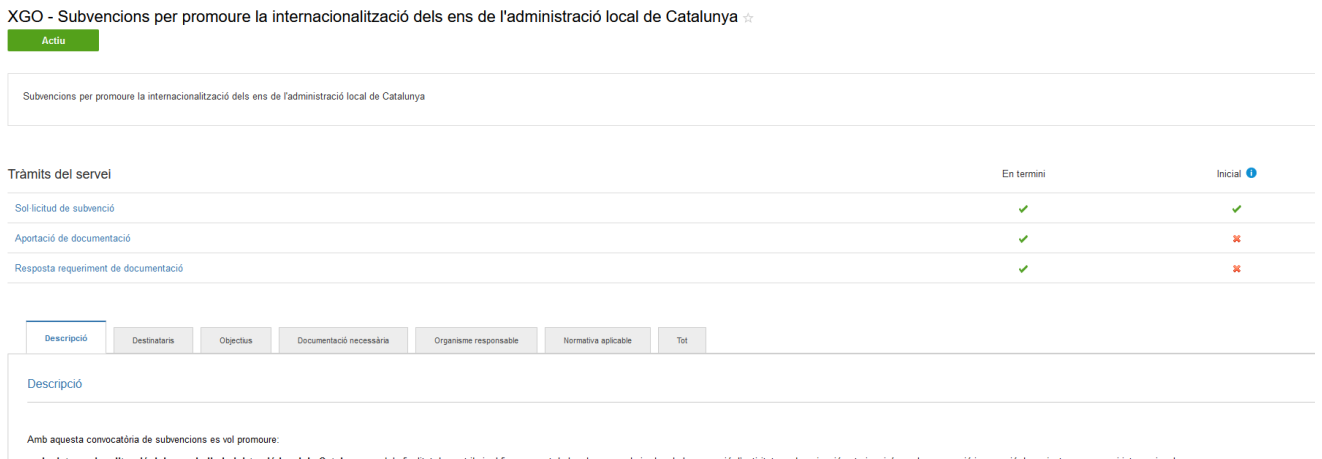

- sub-accommentation of the substance of the substance of the substance of the substance of the substance of the substance of the selection of the substance of the substance interactionals . La participate is exercicle to

Descarregueu-vos el formulari i deseu-lo al vostre ordinador.

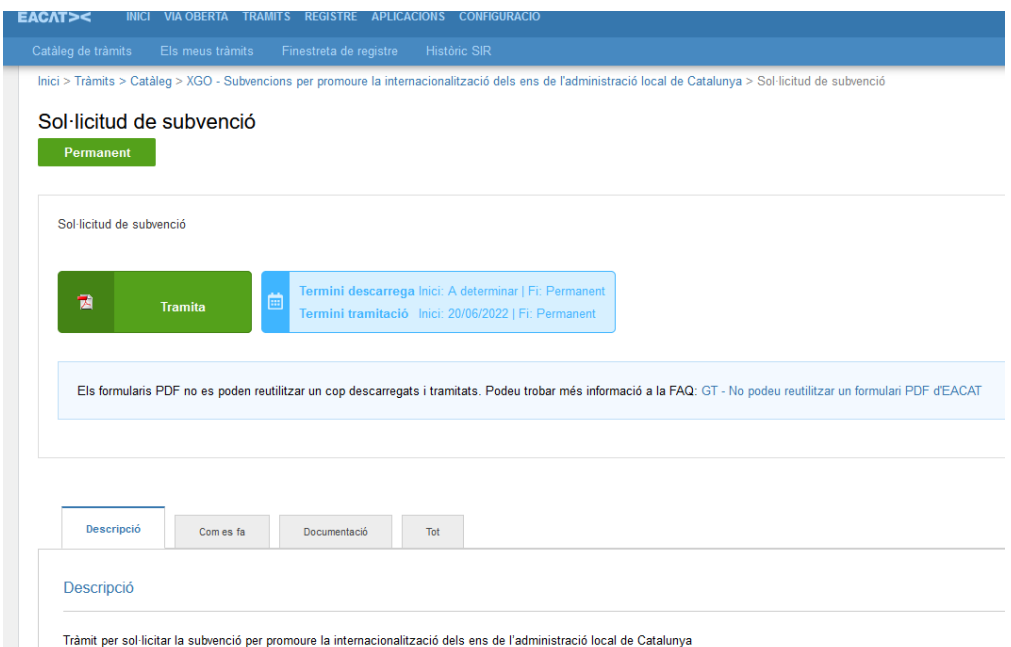

## 3. Emplenar, validar i desar

Empleneu les dades del formulari que es demana a cada línea i annexeu la documentació:

#### **Documentació relativa a la Línia 1**:

 $\bullet$ 

Pressupost complet i detallat del projecte, en el qual figurin totes les despeses previstes i els ingressos previstos, la quantia de la subvenció que es sol·licita i el detall de les fonts de finançament (segons model).

#### **Documentació relativa a la Línia 2:**

Pressupost complet i detallat del projecte, en el qual figurin totes les despeses previstes i els ingressos previstos, la quantia de la subvenció que es sol·licita i el detall de les fonts de finançament.(segons model).

Documentació que acrediti que l'entitat local és membre d'un organisme o xarxa europea o internacional o declaració responsable per part de la persona representat legal de l'entitat local en aquest sentit.

Important: Si no adjunteu al formulari la documentació annexa obligatòria no podreu validar-lo ni enviar-lo.

Accepteu les condicions i premeu "Validar". Quan el formulari conté errors, s'obre un missatge i es marquen en vermell aquells camps que s'han d'emplenar obligatòriament o modificar.

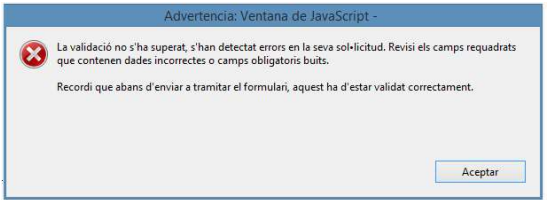

Quan es valida el formulari, la marca d'aigua "ESBORRANY", que s'ha visualitzat al marge esquerra durant el procés d'emplenament, canvia a "PENDENT DE SIGNATURA".

Signeu i deseu el formulari al vostre ordinador. La marca d'aigua canviarà novament de "PENDENT DE SIGNATURA" a "SIGNAT".

## 4. Enviar a tramitar i rebre acusament de rebuda

Torneu a EACAT, concretament a la pestanya "Tràmits" i "Finestreta de registre". A "Tràmit a presentar" premeu "Navega", seleccioneu el fitxer del formulari que heu desat al vostre ordinador i premeu "Tramita".

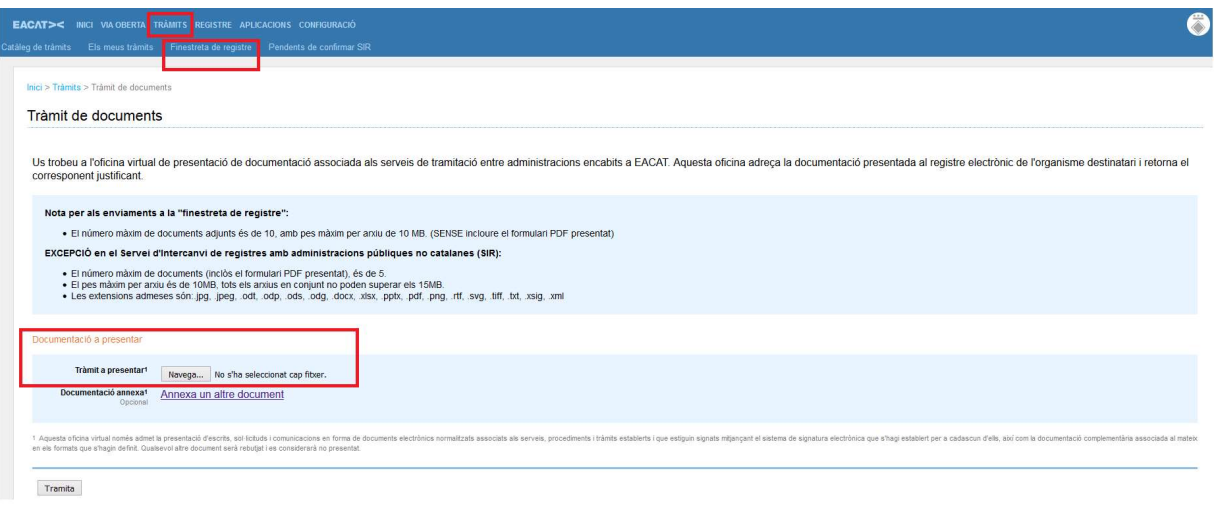

Si teniu algun arxiu que pesa més de 5 MB i no us el deixa adjuntar al formulari de sol·licitud, podeu annexar-lo a l'enllaç "Annexa un altre document"

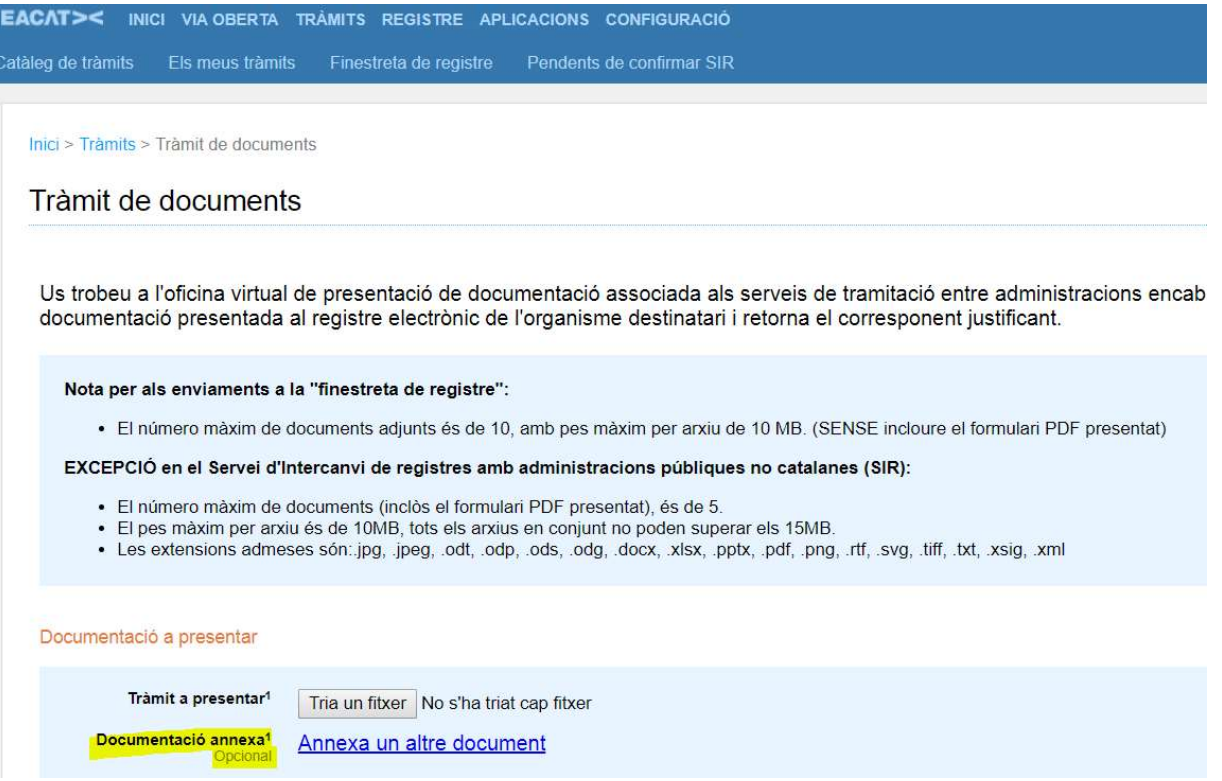

Un cop enviat el formulari, el sistema us retornarà la pantalla conforme el tràmit s'ha presentat correctament i podreu descarregar-vos el rebut amb l'acusament de rebuda.

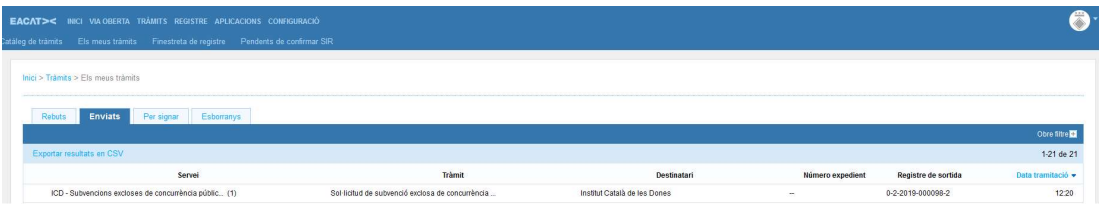

Aquest rebut el podreu consultar sempre des de la pàgina "Els meus tràmits" (Inici > Tràmits > Els meus tràmits), pestanya "Enviats".

### 5. Altres comunicacions durant la tramitació

Us podreu descarregar el Formulari d'aportació de documentació des de la pestanya "Els meus tràmits", pestanya "Enviats". Premeu sobre l'expedient tramitat i accedireu a la següent pantalla:

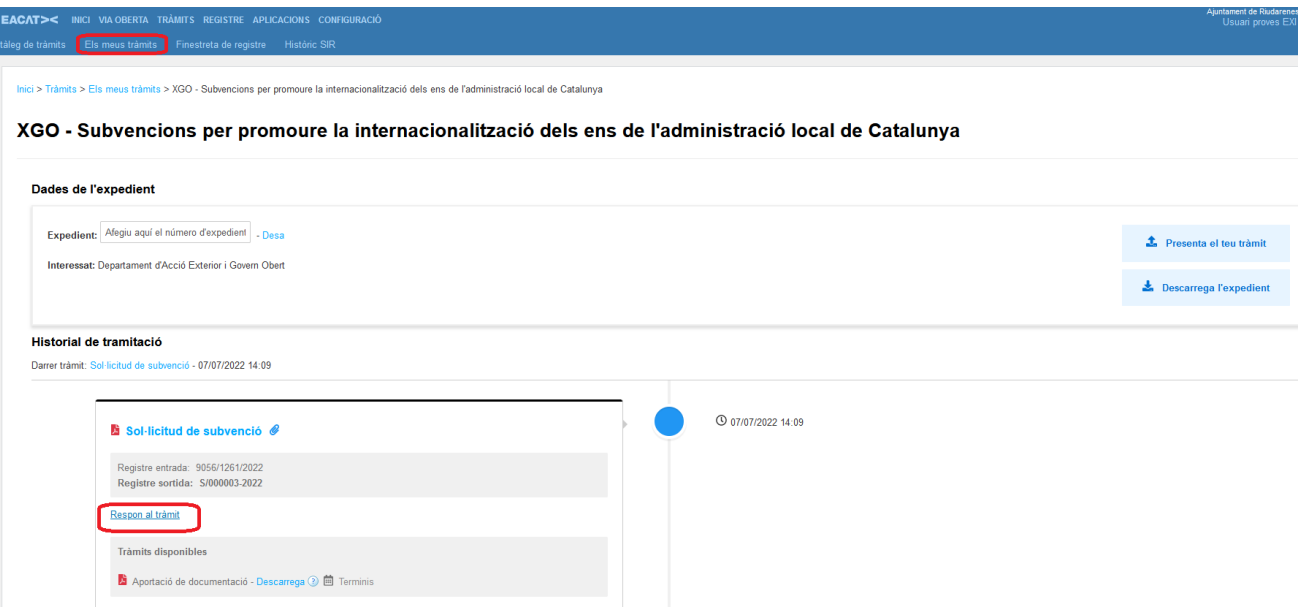

A "Tràmits rebuts i enviats" premeu sobre "Respon al tràmit" perquè es desplegui el contingut i descarregueu-vos el PDF d'Aportació de documentació. El funcionament serà el mateix que amb el formulari de sol·licitud.

Aquest formulari us permetrà aportar documentació addicional a l'expedient en qualsevol fase del procediment, tant sigui per iniciativa pròpia com a requeriment de la unitat tramitadora.

Empleneu el formulari amb les mateixes dades que vau informar al formulari de sol·licitud i cal posar el vostre número d'expedient i a continuació cliqueu l'opció de "Verificar".

El sistema validarà les dades i us retornarà el següent missatge:

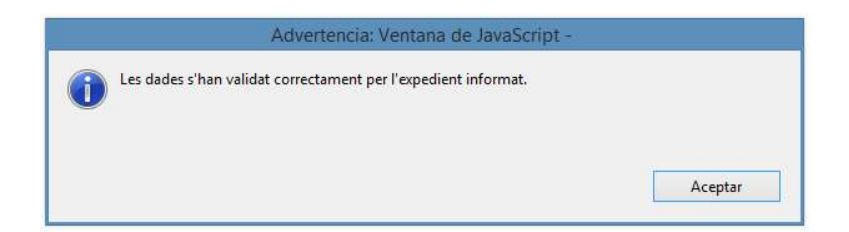

Adjunteu els documents pertinents, valideu i signeu el formulari.

Per dur a terme la tramitació, seguiu els mateixos passos indicats per la tramitació del formulari de sol·licitud (Tràmits - Finestra de registre).

## 6. Contacte:

Per a més informació o resolució d'incidències sobre la tramitació electrònica, podeu enviar un correu a la bústia ajuts.dgae.exteriors@gencat.cat